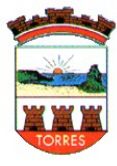

Estado do Rio Grande do Sul Poder Executivo do Município de Torres **Secretaria Municipal de Trabalho, Indústria e Comércio** Rua José Antônio Picoral, nº 79, Centro, Torres/RS, CEP: 95560-000 Fone: (51) 3626-9150 – Ramal 238 E-mail: alvaraonline@torres.rs.gov.br , renovaalvara@torres.rs.gov.br 1

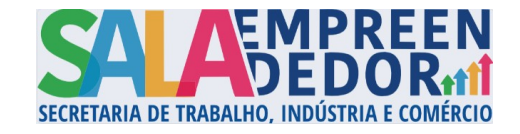

## **ORIENTAÇÕES PROTOCOLO BETHA CLOUD - ALVARÁS**

## 01° PASSO: Realizar Login no sistema [Suite Betha](https://login.betha.cloud/servicelogin/login.faces?app=b40b35c1-8657-4aa0-9ab3-c119c7bcd11d&continue=dUt3pl7deSJcIfYbNgSBvyszrVx7CtLXMQ8SyjaTDIyAxIspOkXzLADGEjv59FmVkDvvSbpRV9h8ufTnTBpXO7RI651ay-4WO3v-HIcoiz00laeFFV4B1vr7qD359BgaCM_dg90wGJSTMukB8Wo1KmplY5TaV_HpjMqDwzKBKYOCssYzmJZJDeB4v_1qA5YlA0hyko1UVYwFTEEvH3foaSsoqsrIPYI7WKhdt9qTgRN_QvXeRi8NVNT7MC3yM3FZ6nQVTsrF3Fs1RUS-o0gziXtL146Fu8MQG86WNbCo7oRfmaGypmYbGj_SEGhtcDhKECxNMFIGynZqI53q-2hxJqFd3cWJfgFhdOPvaoEpnSPANz1lWvZDWYSceMYqzkbbZGYoiH7ihRttKjsRTnddD-JF9PDn8hSsSWNU6FSNCExDzehGCtTwso9MiZlAN0wgKch3BgI-_CCr1Sk1IisyFcdCLQbQGG2eIetLHxUuelugK8Rqj-RG4UwTqPTe4vu5iTSGpJBehIpjb__zJtTi9yZ0Mg2tjJ4MTY3t31fZsT__RHbF355Ifp1bF0VZ2JsU3QgC0zeUJyHXQChjf9SVnZlSQY3B1jlmNTF1BaW6ahxcrYTSDhmZDQ7Lk6Fphp5ssIG4JvWO5EA=&mobile=false).

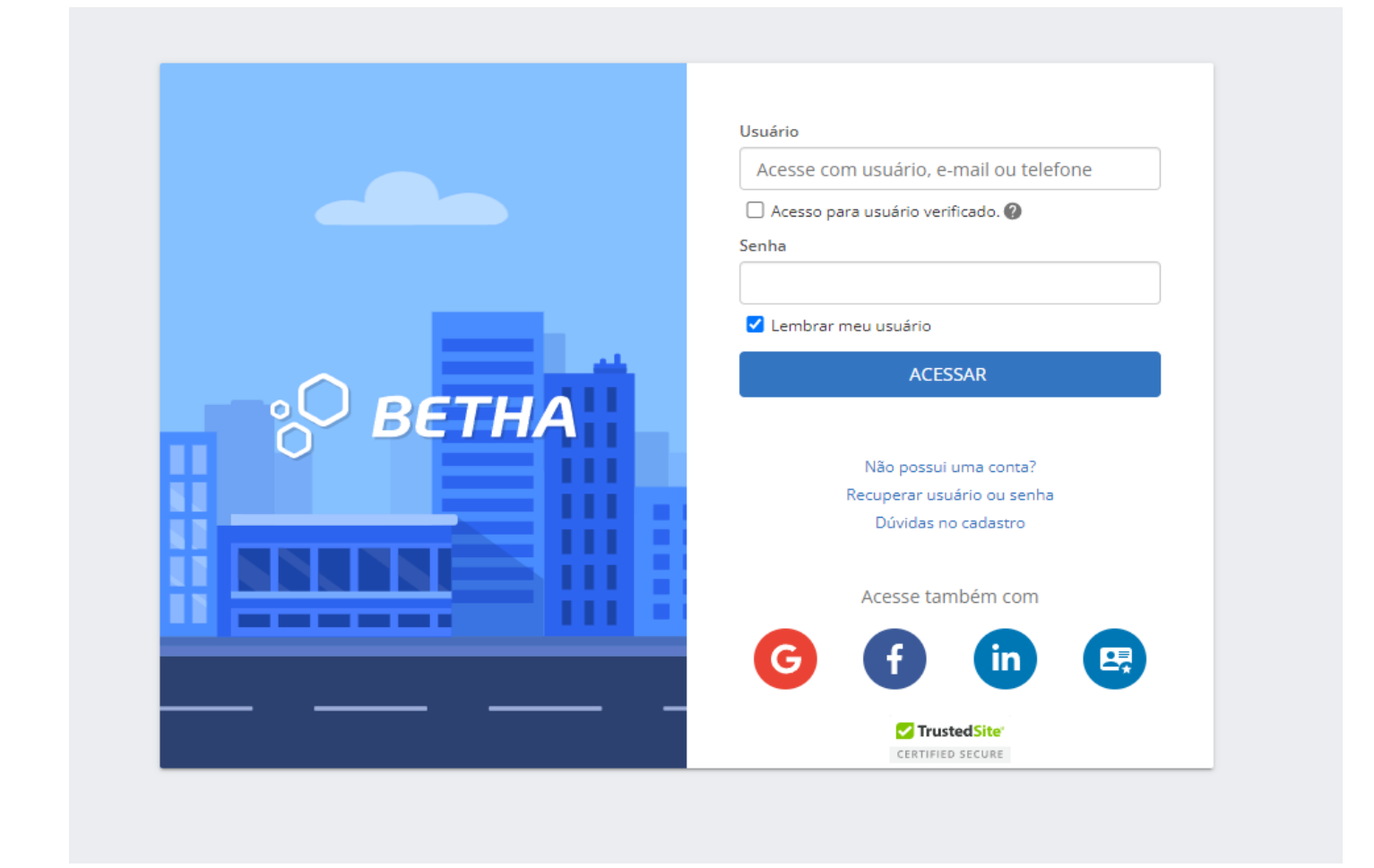

Caso não possua login, clicar em " Não possui uma conta?" e preencher os campos abaixo:

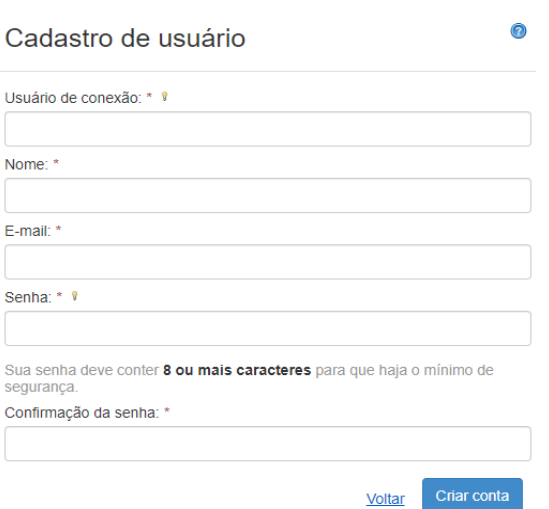

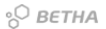

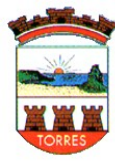

Estado do Rio Grande do Sul Poder Executivo do Município de Torres **Secretaria Municipal de Trabalho, Indústria e Comércio** Rua José Antônio Picoral, nº 79, Centro, Torres/RS, CEP: 95560-000 Fone: (51) 3626-9150 – Ramal 238 E-mail: alvaraonline@torres.rs.gov.br , renovaalvara@torres.rs.gov.br 2

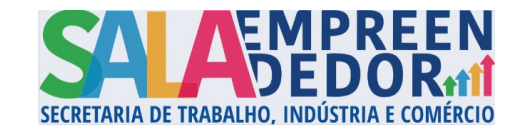

Após preenchimento clicar em criar conta, será enviado um e-mail para validação.

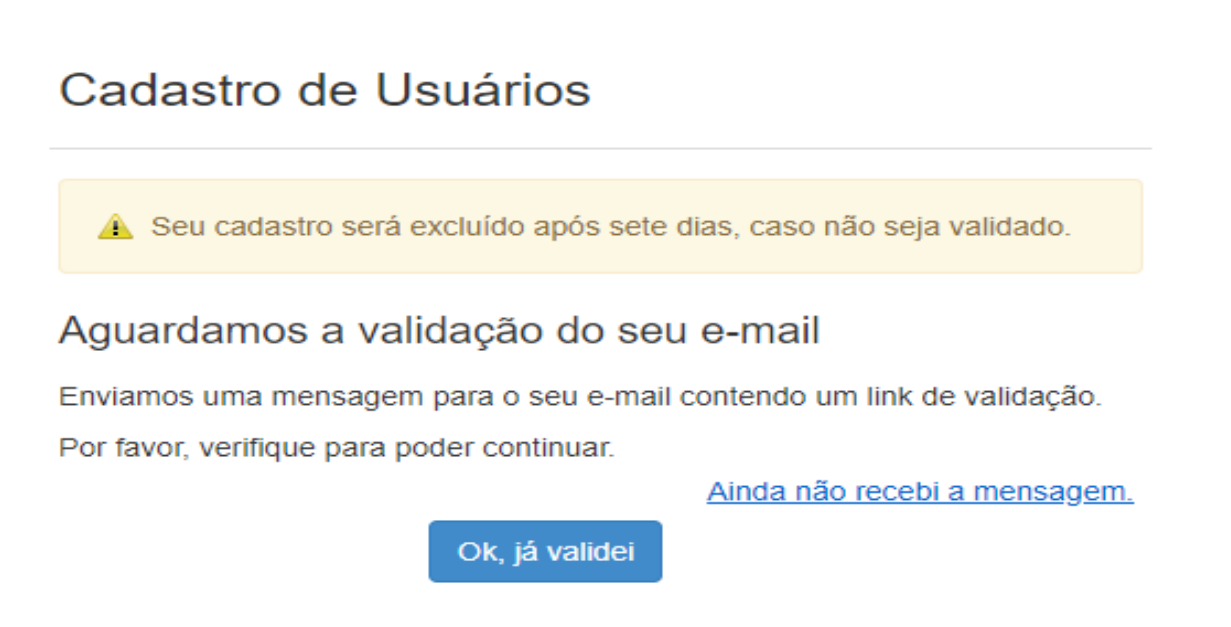

Após validação do e-mail, efetuar login conforme 1° passo.

**02° PASSO**: Após realizar Login, você será direcionado a tela abaixo e deve clicar em "Criar novo processo"

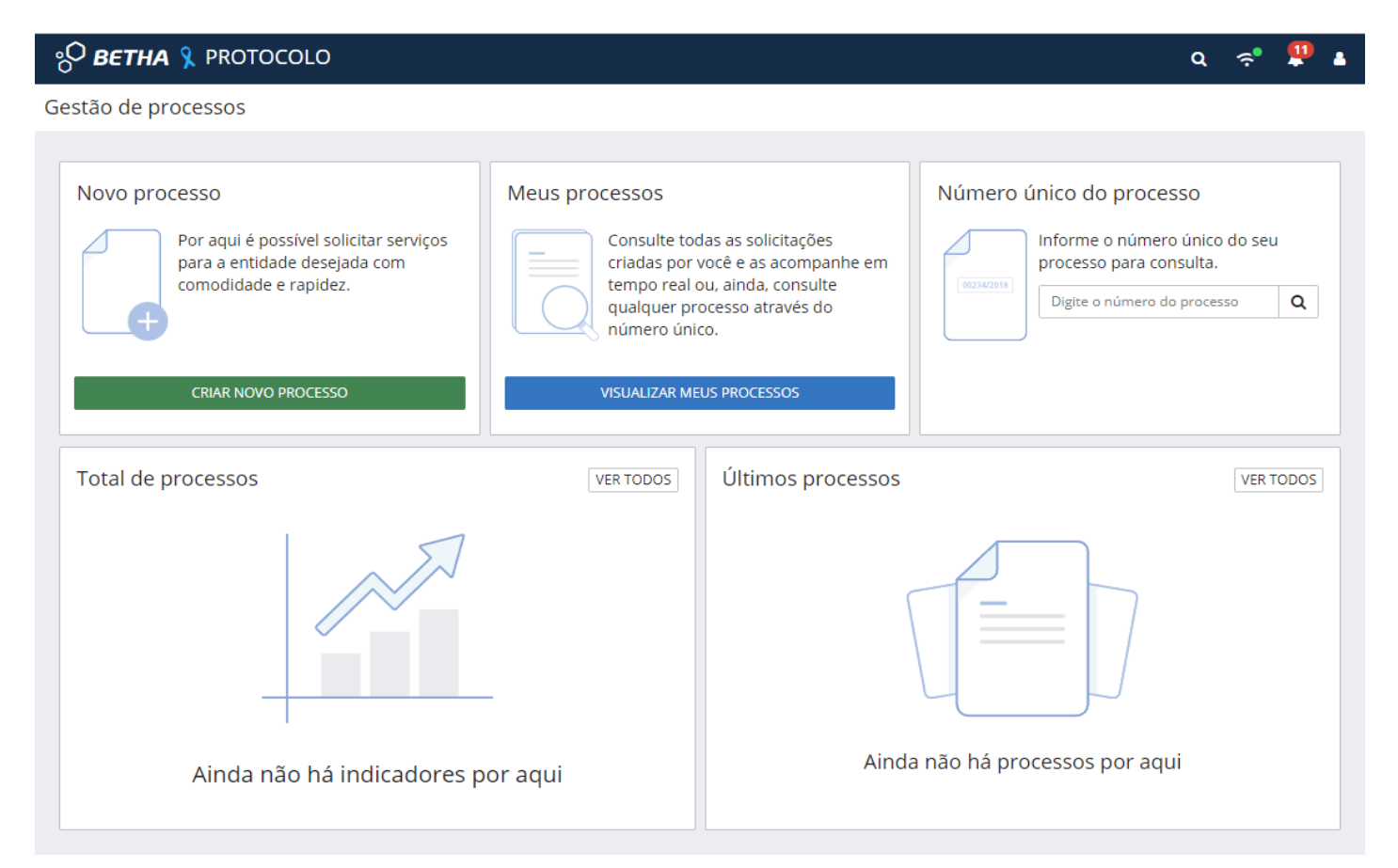

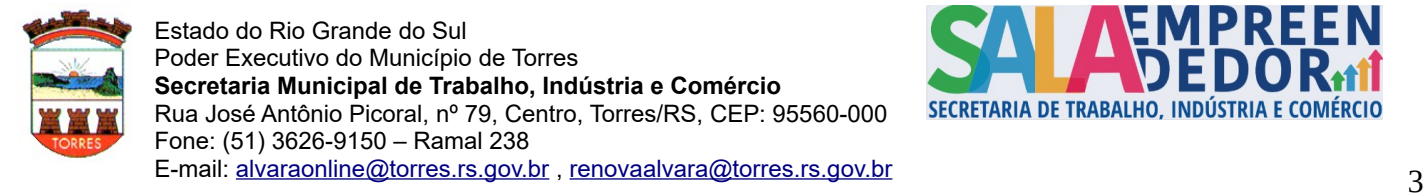

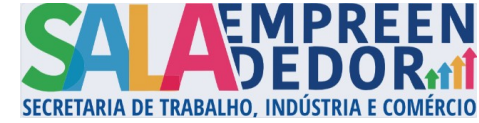

Selecionar os dados conforme abaixo e o assunto conforme sua solicitação, após clicar em " AVANÇAR".

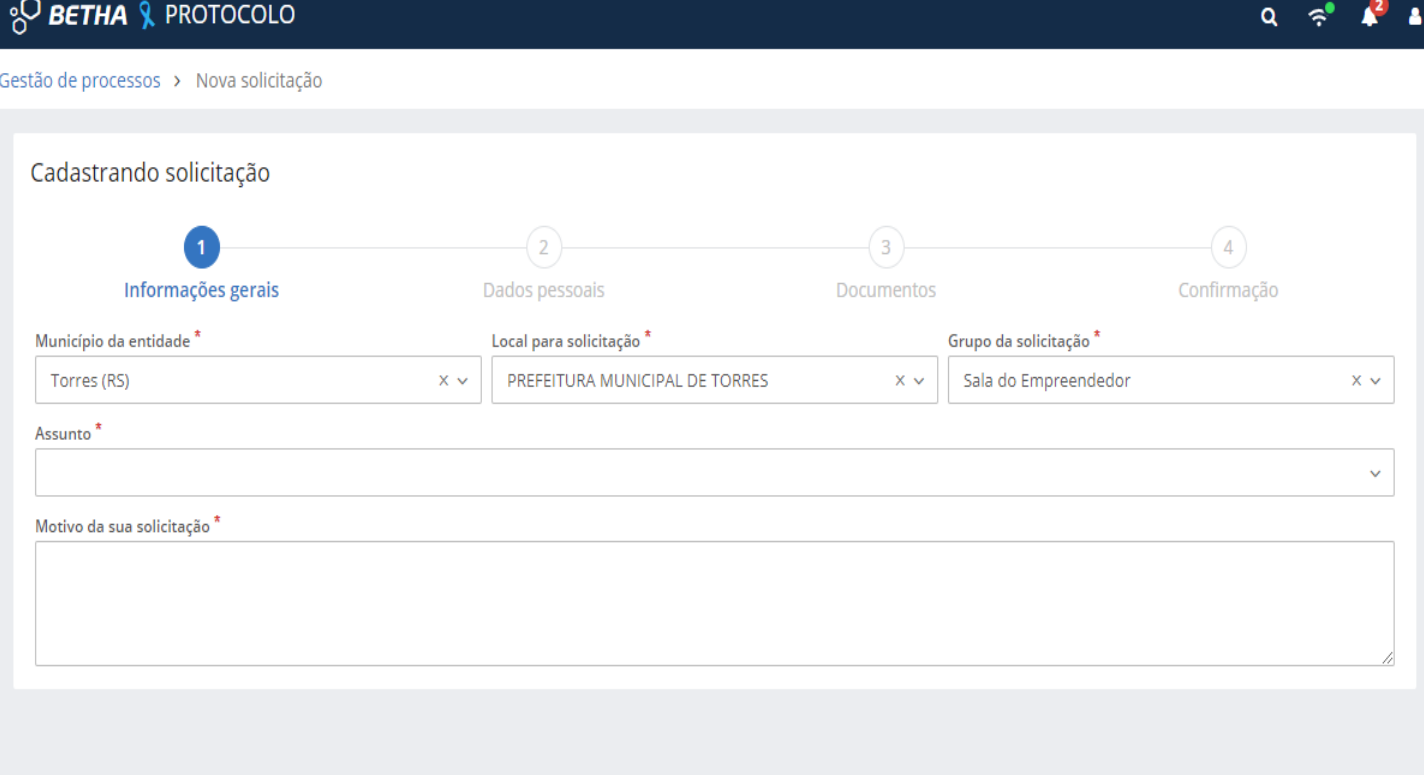

 $AVANÇAR$ 

## Preencher os dados do solicitante, após clicar em " AVANÇAR".

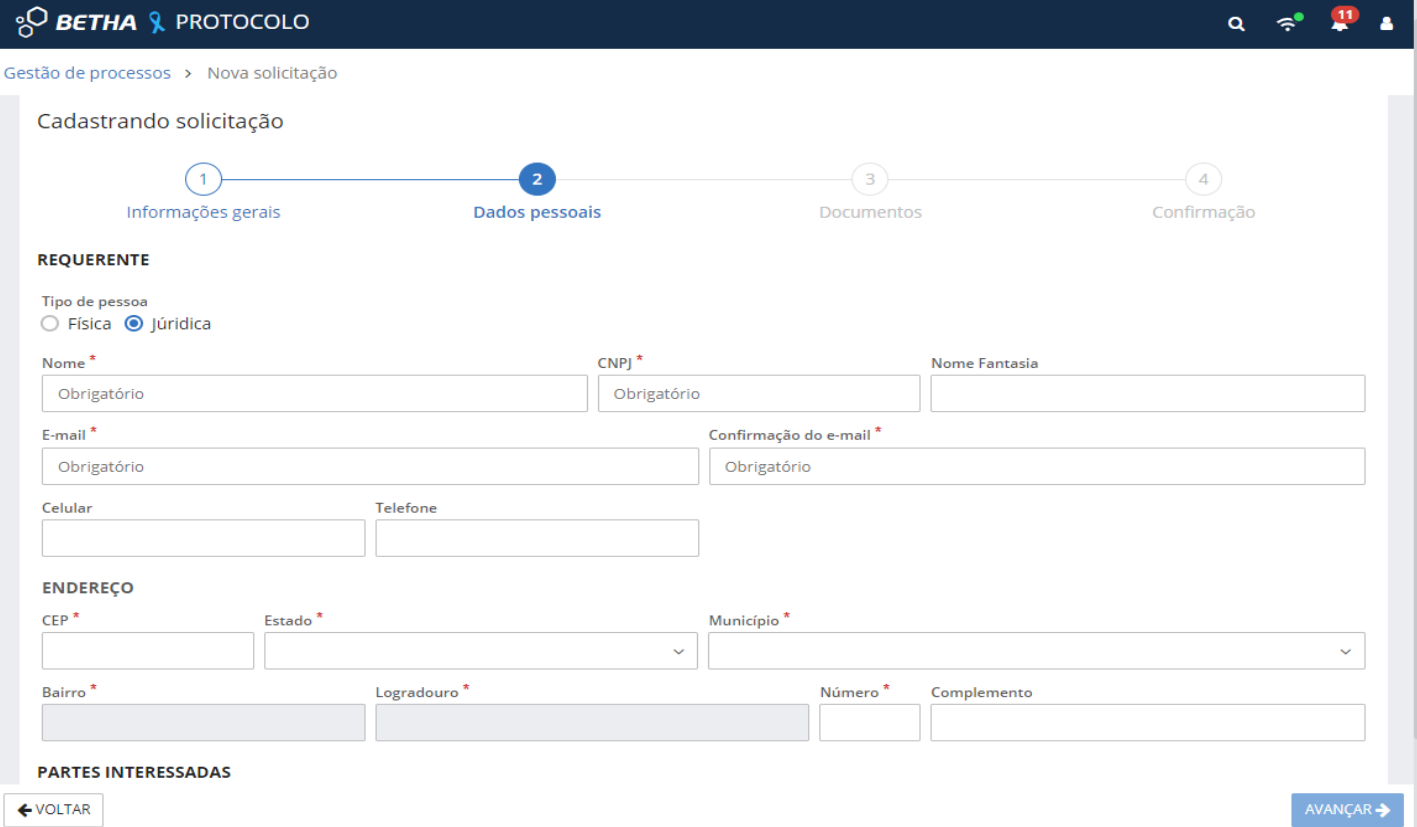

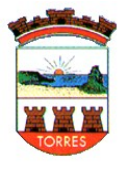

Estado do Rio Grande do Sul Poder Executivo do Município de Torres **Secretaria Municipal de Trabalho, Indústria e Comércio** Rua José Antônio Picoral, nº 79, Centro, Torres/RS, CEP: 95560-000 Fone: (51) 3626-9150 – Ramal 238 E-mail: alvaraonline@torres.rs.gov.br , renovaalvara@torres.rs.gov.br 4

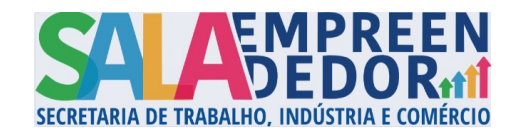

Anexar os documentos referente a solicitação, após clicar em " AVANÇAR". (os documentos são diferentes para cada tipo de solicitação, abaixo um exemplo de documentos para renovação de alvará)

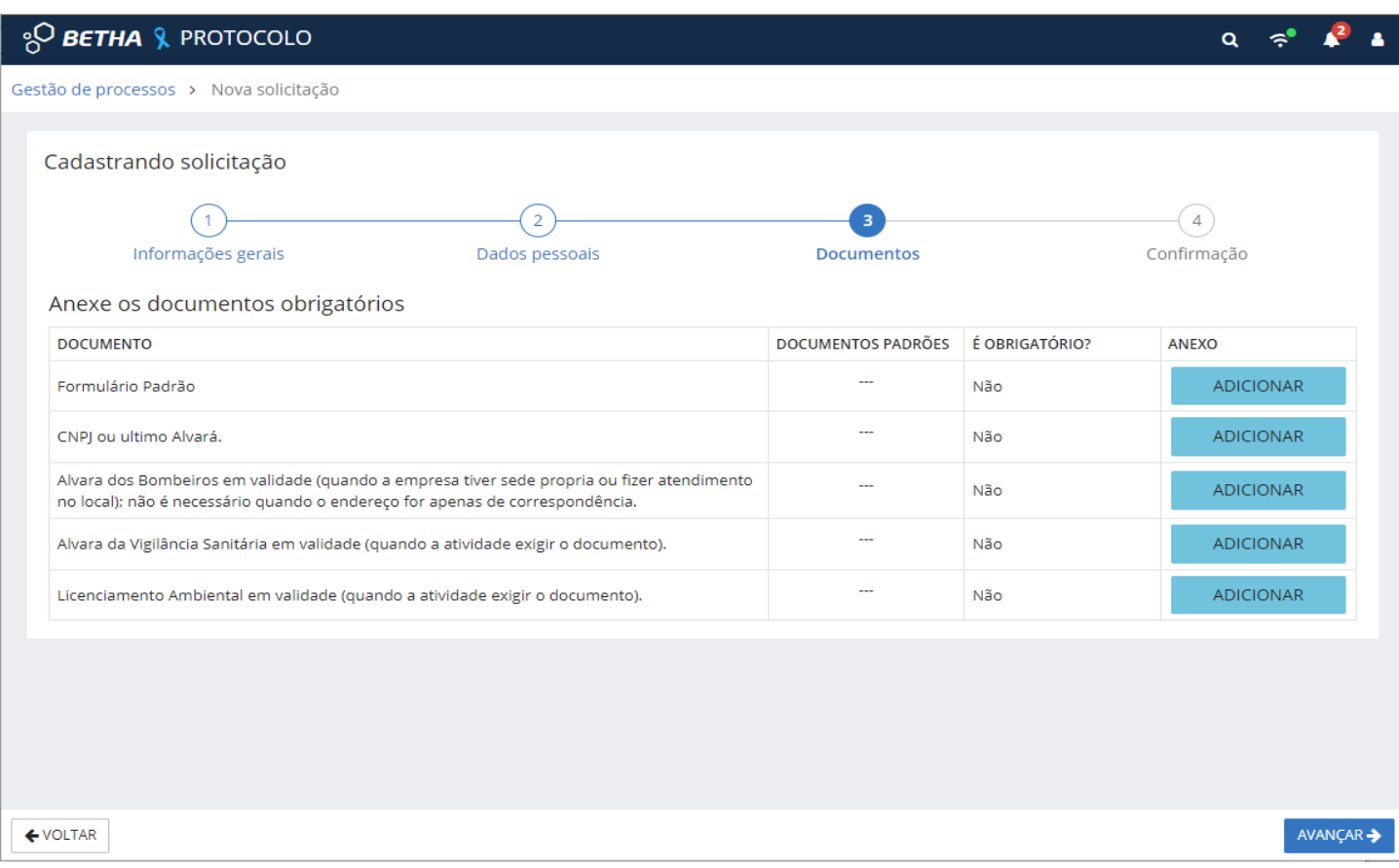

 Após anexar os documentos abrirá uma página para revisão dos dados, revise-os e clique em "confirmar", o processo será criado e você recebera a confirmação, com o número do processo e a data da solicitação.

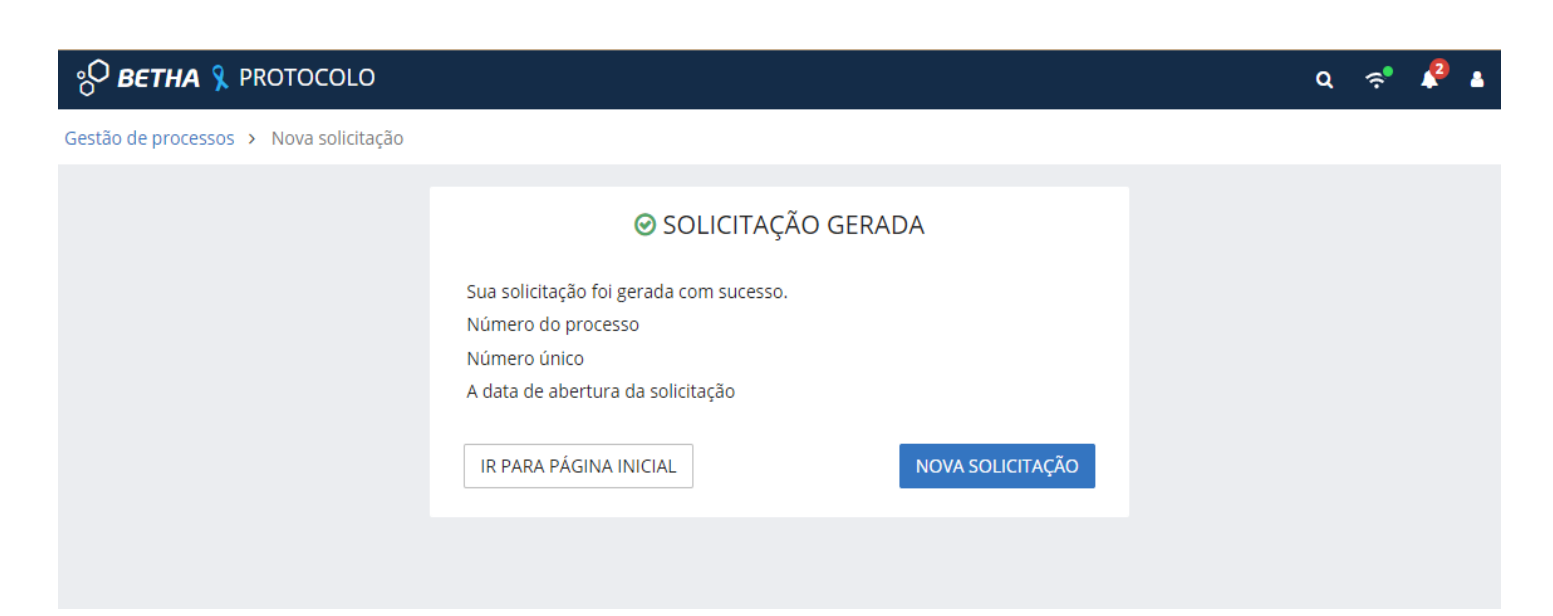

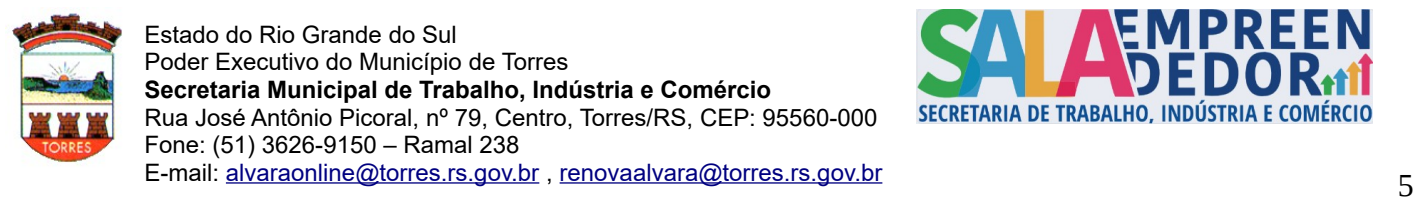

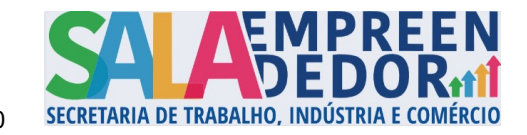

## Após a criação do processo o mesmo ficará visível na tela inicial, conforme abaixo:

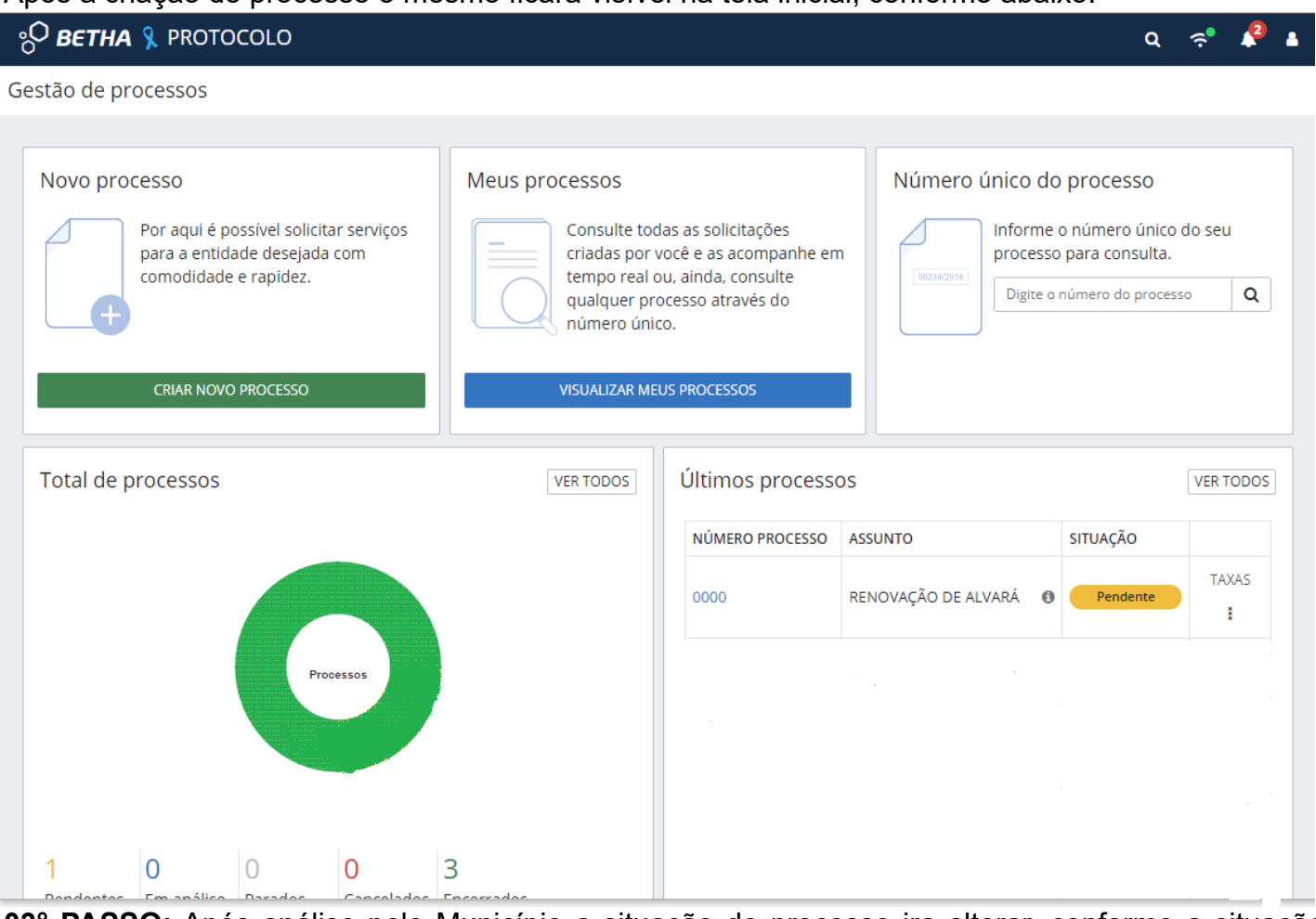

**03° PASSO:** Após análise pelo Município a situação do processo ira alterar, conforme a situação atual do processo, alguns exemplos abaixo:

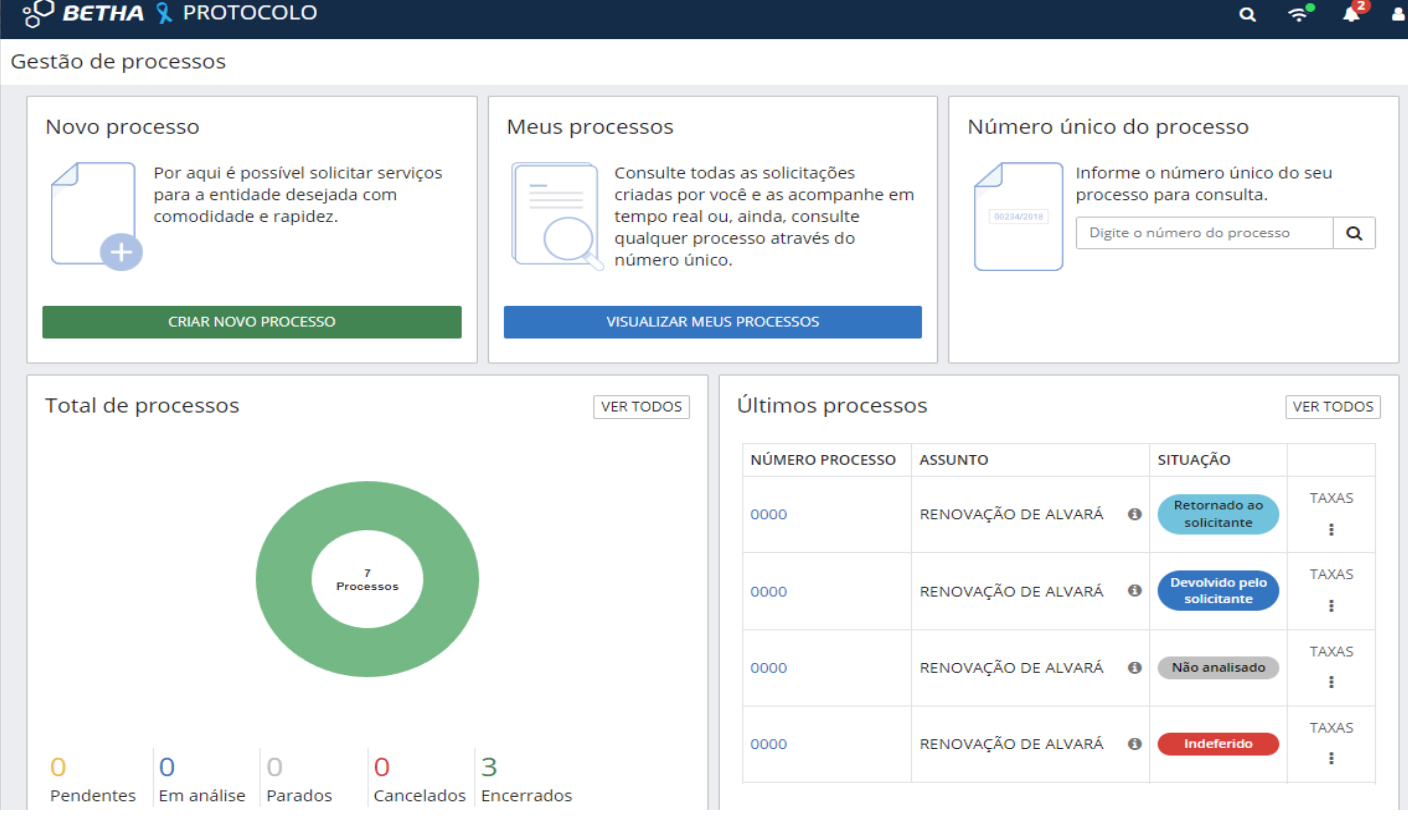

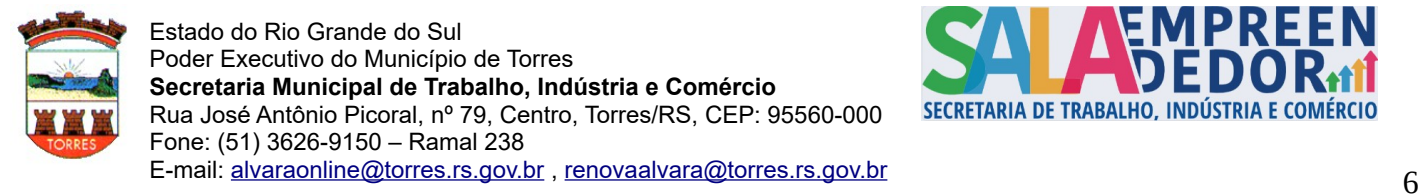

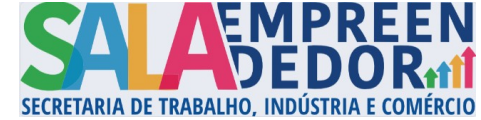

Nos casos em que a situação se encontrar como "retornada ao solicitante", indica que existe alguma pendência no processo que deve ser sanada pelo solicitante, para verificar o motivo você deve clicar no número do processo e após em "analisar solicitação", conforme abaixo:

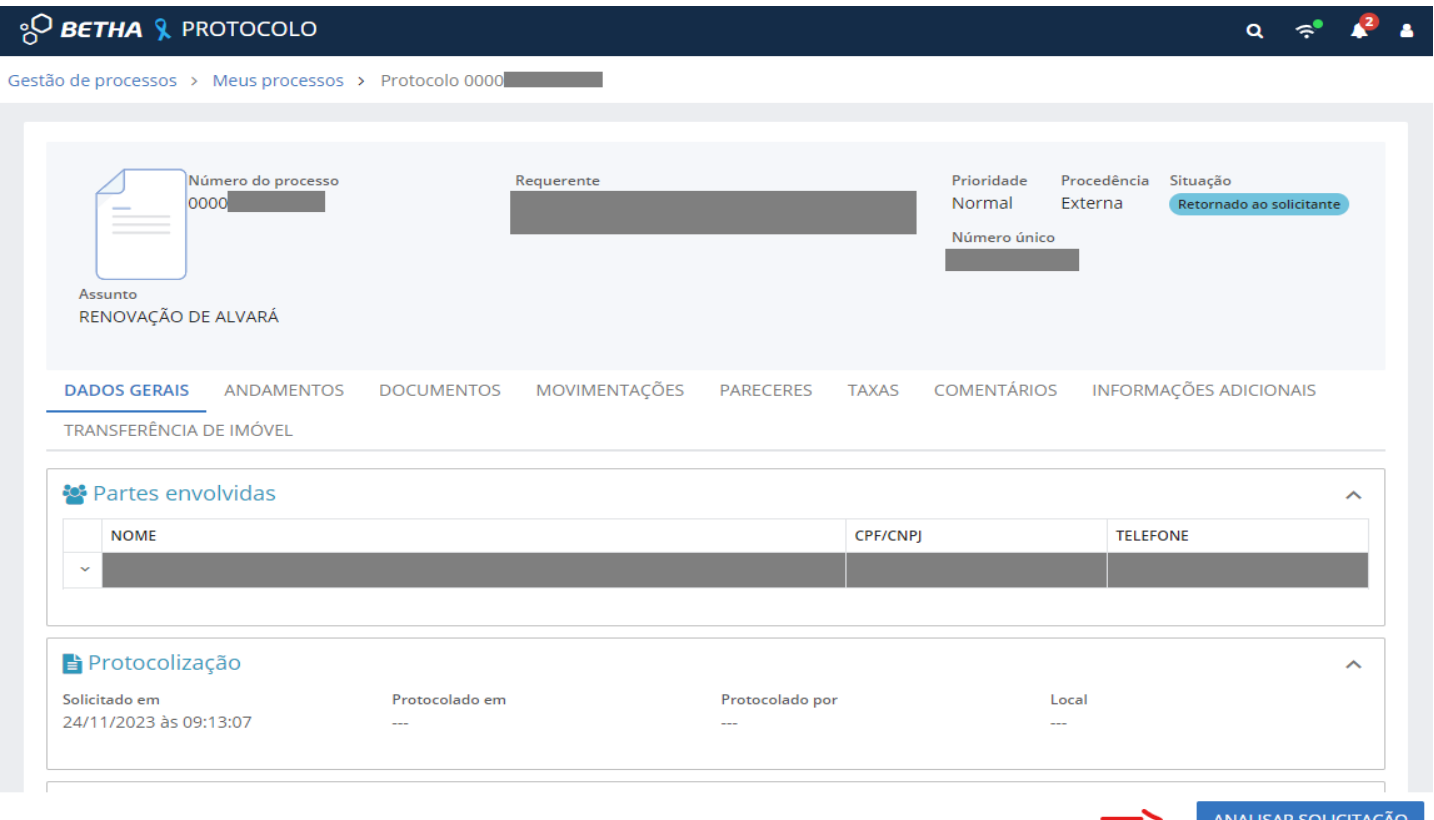

Verificar os comentários, para identificar o motivo da pendência. O comentário deverá ser respondido, e se for necessário, anexar arquivos a resposta, conforme abaixo.

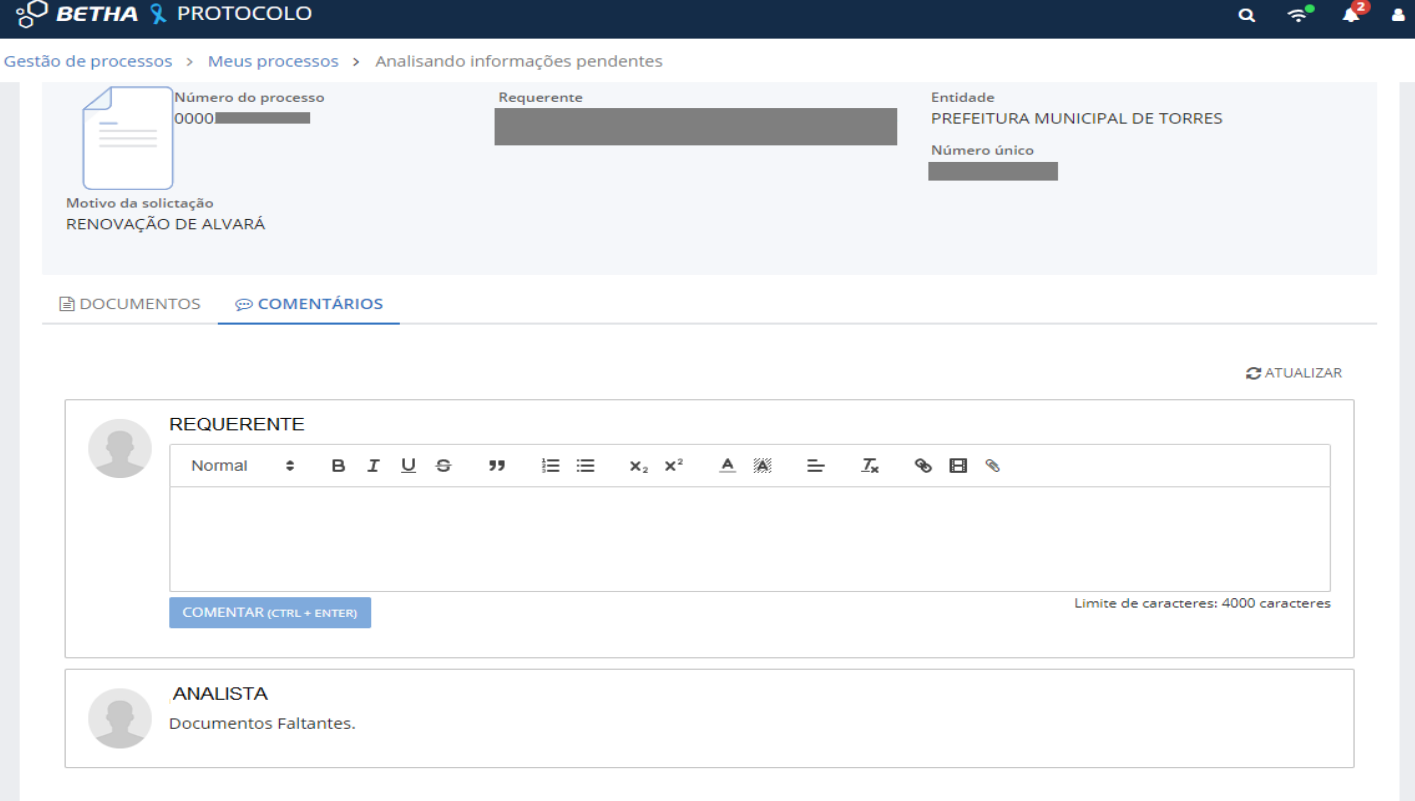

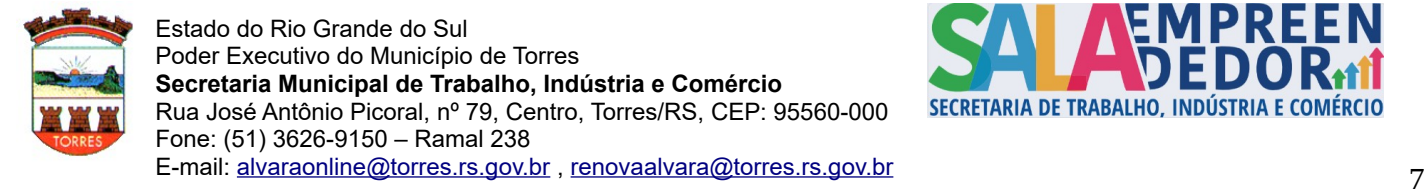

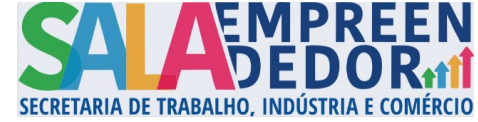

**04° PASSO:** Após análise prévia pela Sala do Empreendedor, estando a documentação toda em conformidade, o processo será protocolado e passará para a situação "não analisado", neste momento deve-se acessar o processo novamente e navegar até a aba "COMENTÁRIOS", onde será informado sobre o andamento do mesmo e anexada a taxa para pagamento, se for devida.

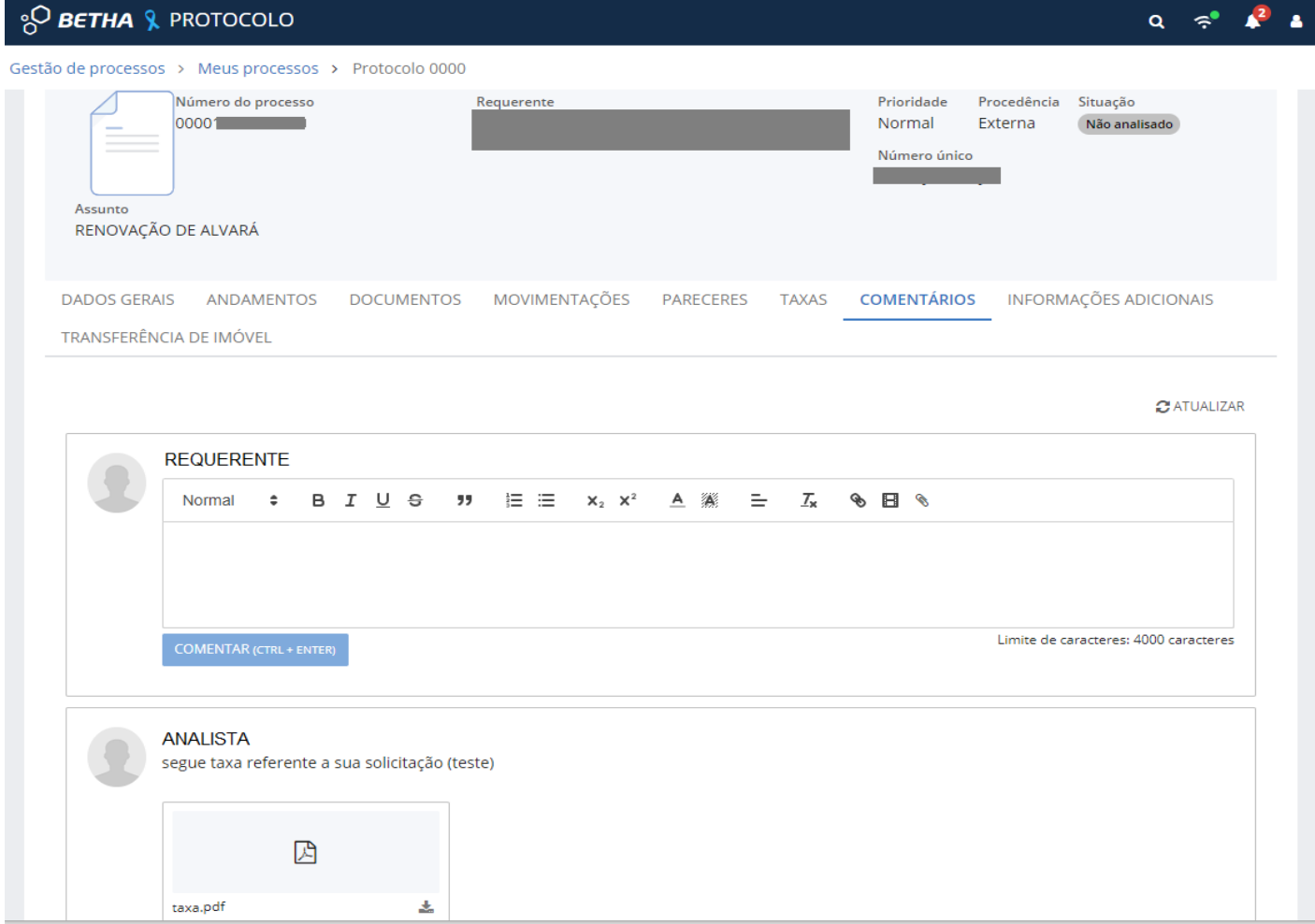

**05° PASSO:** Após analise total do processo, o mesmo passará para a situação "encerrado", neste momento deve-se acessar o processo, clicando no número do mesmo, e verificar na aba "PARECERES" onde aparecerá a informação quanto ao deferimento ou não do pedido, quando o parecer for favorável o alvará, ou o certificado de cadastro fiscal, em caso de baixo risco, será anexado ao parecer, ou na aba "DOCUMENTOS", onde poderá ser visualizado e impresso.

**OBS:** Durante toda a tramitação do processo, podem surgir outras pendências, e todas poderão ser consultadas através do acesso ao processo e verificando as abas "COMENTÁRIOS", "PARECERES" e "DOCUMENTOS".

**OBS 2:** Caso o processo seja indeferido o mesmo não poderá mais ser movimentado, deve-se consultar o motivo do indeferimento e sendo o caso realizar abertura de novo processo para solicitação.

**OBS 3:** Estas orientações têm a finalidade de orientar de forma geral o protocolo de alvarás através do sistema Betha Cloud, qualquer dúvida, ou erro especifico deve ser contatada a Sala do Empreendedor para auxílio.